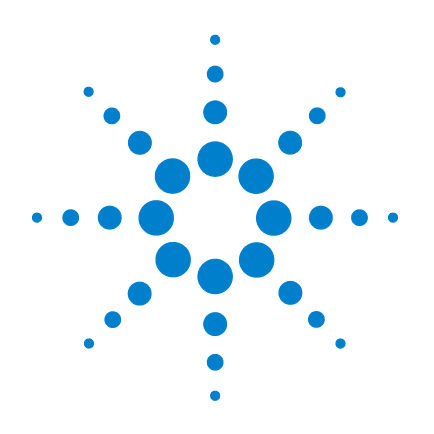

# **Agilent VEE Pro 9.3**

# 快速入门指南

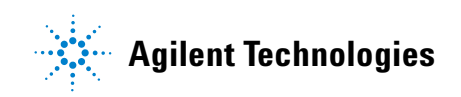

### 声明

© Agilent Technologies, Inc. 2005 - 2011

根据美国和国际版权法,未经 Agilent Technologies, Inc. 事先允许和书面同意, 不得以任何形式(包括电子存储和检索 或翻译为其他国家或地区语言)复制本 手册中的任何内容。

### 手册部件号

W4000-90046

### 版本

2011 年 7 月 28 日, 第 版

#### 马来西亚印刷

Agilent Technologies, Inc. 5301 Stevens Creek Blvd. Santa Clara, CA 95051 USA

#### 商标声明

Pentium 是 Intel Corporation 在美国的注 册商标。

Microsoft、Visual Studio、Windows 和 MS Windows 是 Microsoft Corporation 在美国 和/或其他国家/地区的商标。

#### 担保

本文档中包含的材料 "按原样"提 供,如有更改,恕不另行通知。此 外,在适用法律允许的最大范围 内,**Agilent** 不承诺与本手册及其包 含的任何信息相关的任何明示或暗 含的保证,包括但不限于对适销和 适用于某种特定用途的暗示担保。 **Agilent** 对提供、使用或应用本文档 及其包含的任何信息所引起的错误 或偶发或间接损失概不负责。如 **Agilent** 与用户之间存在其他书面协 议含有与本文档材料中所包含条款 冲突的保证条款,以其他书面协议 中的条款为准。

#### 技术许可

本文档中描述的硬件和/或软件仅在得 到许可的情况下提供并且只能根据许可 进行使用或复制。

#### 限制性权限声明

美国政府限制性权限。授予联邦政府的 软件和技术数据权限仅包括通常会提 供给最终用户的那些权限。Agilent 在软 件和技术数据中提供本定制商业许可 时遵循 FAR 12.211 (技术数据)和 12.212 (计算机软件)以及用于国防的 DFARS 252.227-7015 (技术数据 - 商业制品) 和 DFARS 227.7202-3 (商业计算机软件 或计算机软件文档中的权限)。

#### 安全声明

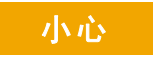

小心标志表示有危险。它要求 在执行操作步骤时必须加以注 意,如果不正确地执行或不遵 守操作步骤,则可能导致产品 损坏或重要数据丢失。在没有 完全理解指定的条件且不满足 这些条件的情况下,请勿继续 执行小心标志所指示的任何不 当操作。

### 警告

"警告"标志表示有危险。它要 求在执行操作步骤时必须加以 注意,如果不正确地执行操作或 不遵守操作步骤,则可能导致人 身伤亡。在没有完全理解指定的 条件且不满足这些条件的情况 下,请勿继续执行"警告"标志 所指示的任何不当操作。

# 目录

[简介](#page-3-0) 2 安装 [Agilent IO Libraries 2](#page-3-1) 安装 [Agilent VEE Pro 4](#page-5-0) 启动 [Agilent VEE Pro 8](#page-9-0) [仪器通信教程](#page-10-0) 9 [虚拟源教程](#page-14-0) 13 [Agilent VEE 9.3](#page-19-0) 新增功能 18 Agilent [连接产品](#page-20-0) 19 Agilent [支持、服务和帮助](#page-21-0) 20 [附录](#page-22-0) 21

# <span id="page-3-0"></span>简介

欢迎使用 Agilent VEE 系列产品! Agilent Visual Engineering Environment (VEE) 是一个功能强大的可视语言环境,可大大减少开发时间。为使您快速 学习使用 Agilent VEE, 我们准备了本指南, 其中介绍了如何安装和使用您 的新软件。本指南还包含两个教程,分别介绍了如何通过 USB 接口与仪器 通信和如何根据虚拟源生成和显示波形。

### <span id="page-3-1"></span>安装 **Agilent IO Libraries**

在购买 Agilent VEE 时就附随了 Agilent IO Libraries Suite 软件。使用此软 件可以通过串口、 USB、 GPIB 或 LAN 接口来与仪器通信。

如果要使用 Agilent VEE 与仪器通信,则必须在安装 Agilent VEE 之前安装 Agilent IO Libraries Suite 16.1。但是, 如果您不使用仪器, 则可以选择不 安装 Agilent IO Libraries Suite。

按照这些简单的安装步骤操作:

- **1** 将 *Agilent IO Libraries Suite CD* 插入到 CD-ROM 驱动器。
- **2** InstallShield® Wizard 将指导您完成安装过程。单击 **Next** 接受默认设置, 然后完成安装。

**3** 此时将出现 Agilent Connection Expert Welcome Screen 窗口。此应用程 序会配置与您的 PC 连接的仪器。您还可以在继续下一步之前关闭此窗口。

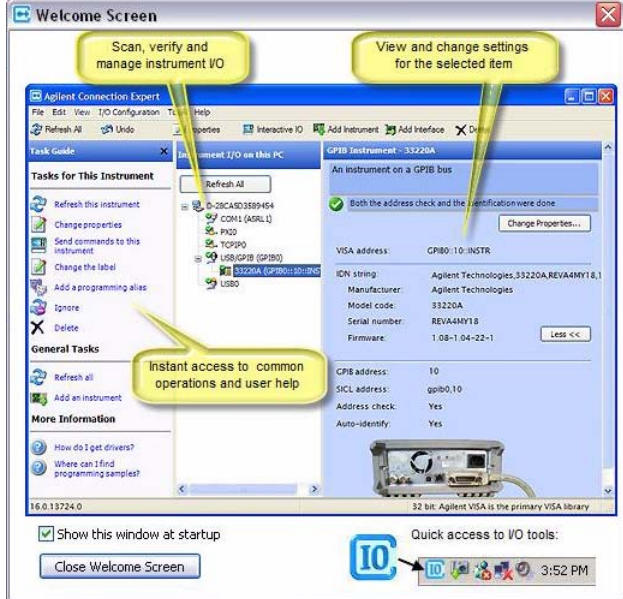

### <span id="page-5-0"></span>安装 **Agilent VEE Pro**

1 插入 *Agilent VEE installation CD*, 然后单击 **Install Agilent VEE Pro 9.3**。 InstallShield® Wizard 将指导您完成安装过程。

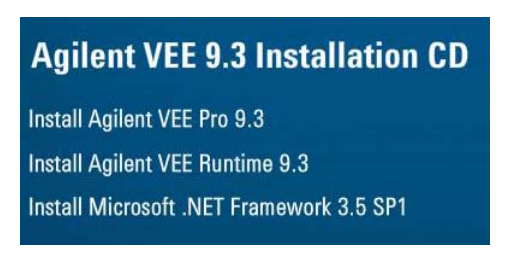

**2** InstallShield® Wizard 将检查是否已安装 Agilent IO Libraries Suite 16.1。 如果未安装,将出现以下消息框。

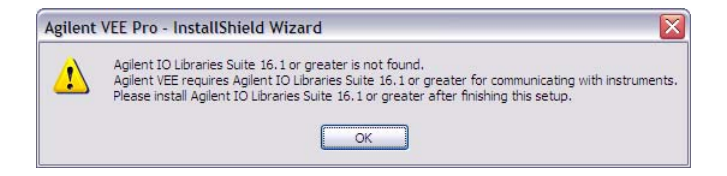

请注意,如果您要使用 Agilent VEE 与仪器通信,则必须安装 Agilent IO Libraries Suite 16.1。因此,请在完成此安装之后安装 Agilent IO Libraries Suite 16.1 或更高版本。

- **3** 单击 **OK**, InstallShield® Wizard 将检查是否已安装 Microsoft .NET Framework 3.5 SP1。
- **4** 如果没有安装 Microsoft .NET Framework 3.5 SP1,将会显示以下 "Question"对话框,要求您安装该软件。单击 **Yes** 立即安装 Microsoft .NET Framework 3.5 SP1。在此安装完成之后, Agilent VEE 安装将自动 继续。单击 **No** 会中止 Agilent VEE 的安装。

如果安装了 Microsoft .NET Framework 3.5 SP1, InstallShield® Wizard 将指导您直接进行下一步骤安装您在步骤 1 中选择的 Agilent VEE 选项。

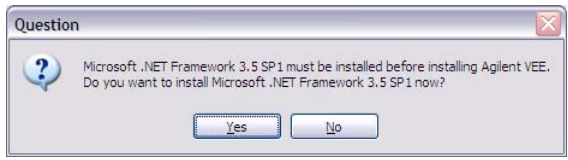

**5** 在出现以下对话框时,单击 **Next**。

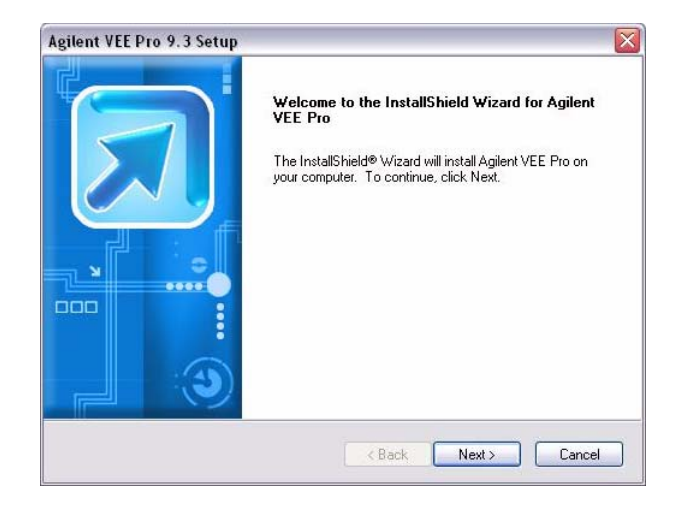

**6** 在出现 "License Agreement"对话框时接受许可协议,然后单击 **Next**。

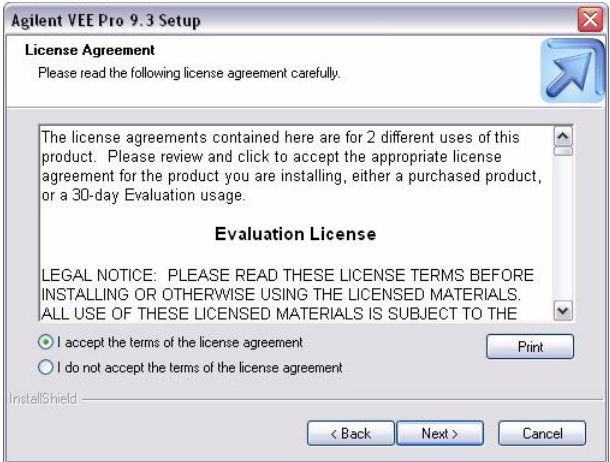

**7** 在出现"Customer Information"对话框时键入您的姓名、公司名称和产 品密钥,然后单击 **Next**。产品密钥包含在 *Agilent VEE Pro Product Key Certificate* 中。

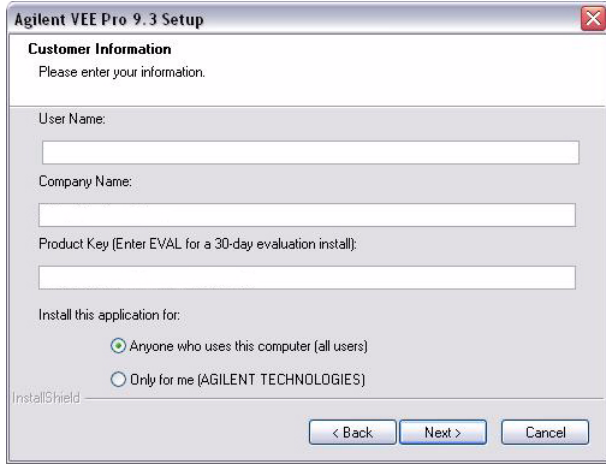

**8** 在出现以下对话框时,单击 **Next** 接受默认设置。

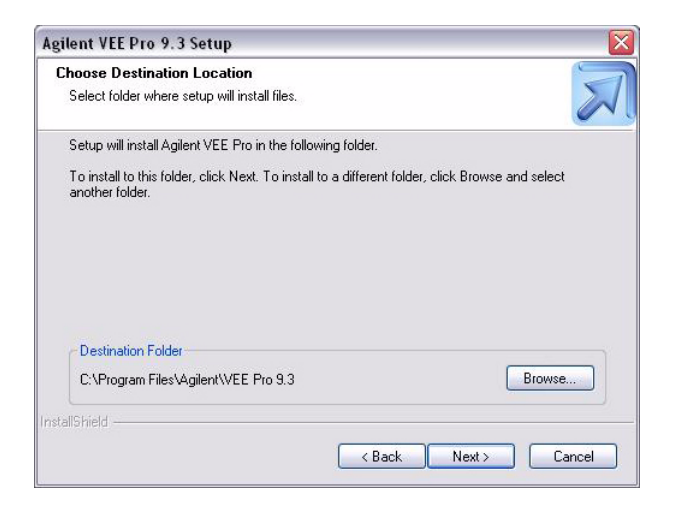

9 在出现"Setup Type"对话框时,选择 Typical Setup,然后单击 Next 完 成安装。

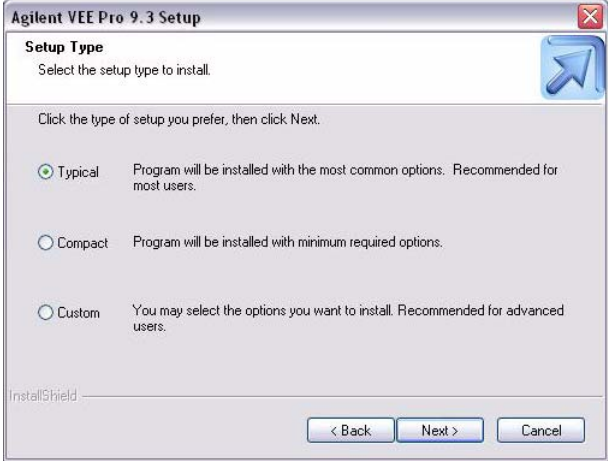

### <span id="page-9-0"></span>启动 **Agilent VEE Pro**

转到**所有程序 (All Programs) > Agilent VEE Pro 9.3 > VEE Pro 9.3**, 启动 Agilent VEE Pro 或 Agilent VEE Express。

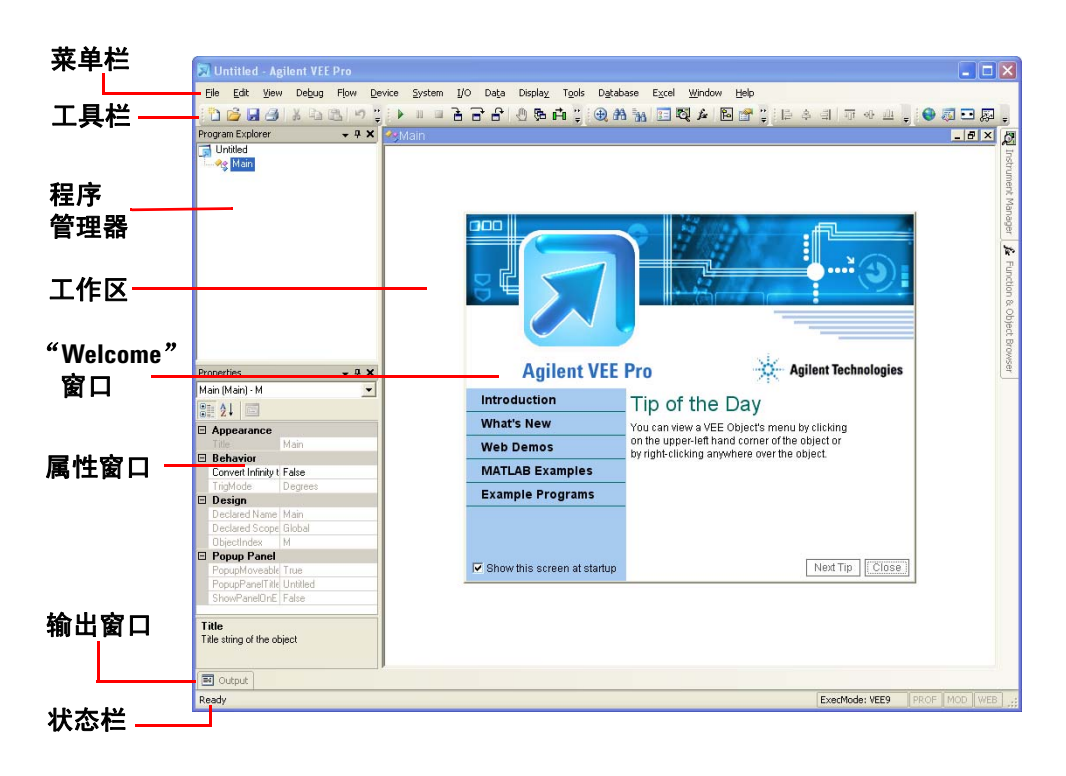

您可以通过 Agilent VEE Pro 欢迎窗口来访问演示版、 MATLAB 示例和样 例程序。您可以在找到后关闭窗口。

您也可以从菜单栏打开样例程序。要打开样例程序,请转到 **File > Open Example ...** 或 **Help > Open Example...**。

### <span id="page-10-0"></span>仪器通信教程

在本教程中,我们将通过 USB 接口连接到仪器。确保安装了 Agilent IO Libraries Suite 16.1, 然后继续。

如果没有 USB 仪器, 适用于 GPIB 仪器的教程在步骤 3 之后都很相似。

- **1** 通过 PC 上的任意 USB 端口连接到仪器。然后,打开仪器。将出现 Found New Hardware Wizard 对话框。只要依次单击 **Next** 完成此向导。
- **2** 如果尚未启动 Agilent VEE Pro , 请启动它。单击工具栏上的 **Instrument Manager** 按钮
- ۴ä **3** 将出现 Instrument Manager 工具窗口。单击 **Find Instruments** 按钮 以自动检测与您的 PC 连接的所有仪器。

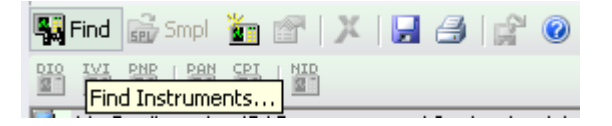

**4** 如果出现了 Identify Instrument 弹出式对话框,请单击 **Yes**。这将自动识 别 USB 接口上的仪器。在此示例中,将出现 Agilent 34410A Digit Multimeter。

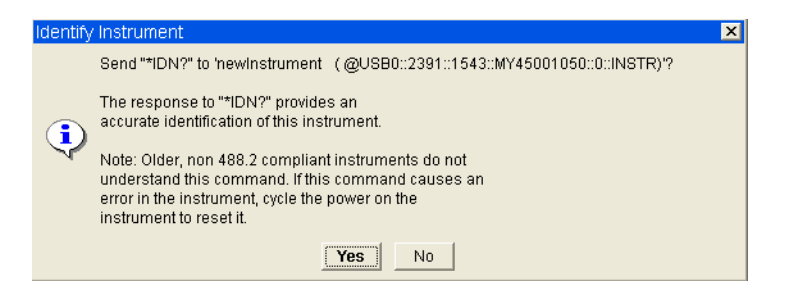

**5** 在 "Instrument List"窗格中右键单击 newInstrument。然后,选择 **Create Direct I/0 Object, 以在工作区中放置选定的 newinstrument 的** Direct I/O 对象。此对象允许您将命令发送到您的仪器, 或从仪器接收 命令。

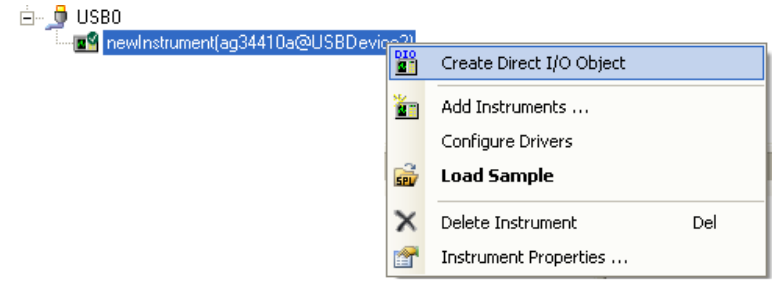

- **6** 双击 Direct I/O 对象的蓝色事务栏,以将事务添加到 Direct I/O 对象。
- **7** 按照如下所示,在"I/O Transaction"对话框中键入 "\*IDN?"(包括引 号)。在键入的同时,会显示可用的 SCPI 命令列表。您可依需要选择一 个命令,而不是键入整个命令。单击 **OK** 以继续。

\*IDN? 是可编程仪器 (**SCPI**) 命令的标准命令之一,该命令可在仪器中查 询其标识字符串。

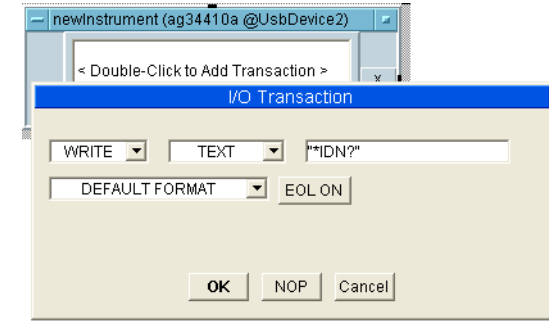

**8** 在将 "\*IDN?" 查询发送到仪器之后,您需要阅读其响应信息。双击 newInstrument 对象的文本框以添加新事务。此时,选择该事务,以将 **STRING FORAT** 文本 **READ** 到名为 x 的输出端。在单击 **OK** 时,将会自动创 建输出端 x。

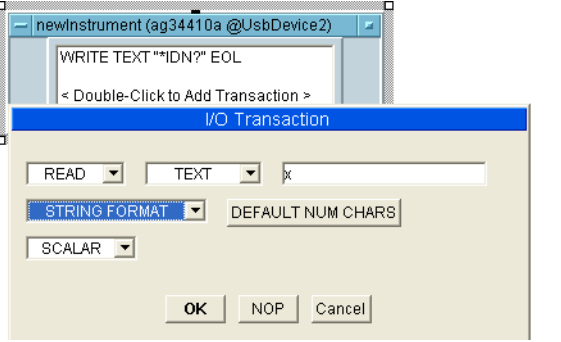

**9** 选择 **Display > AlphaNumeric**,然后在 Direct I/O 对象右侧的工作区中放置 一个 AlphaNumeric 对象。

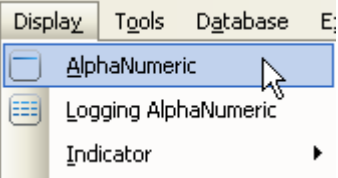

**10** 现在,您可以将 Direct I/O 对象连接到 AlphaNumeric 对象。将鼠标光标放 在 Direct I/O 输出端的旁边,会出现一个方形图标。单击左键并拖画一条直 线,以连接到 AlphaNumeric 对象的输入端。再次单击左键以完成连接。

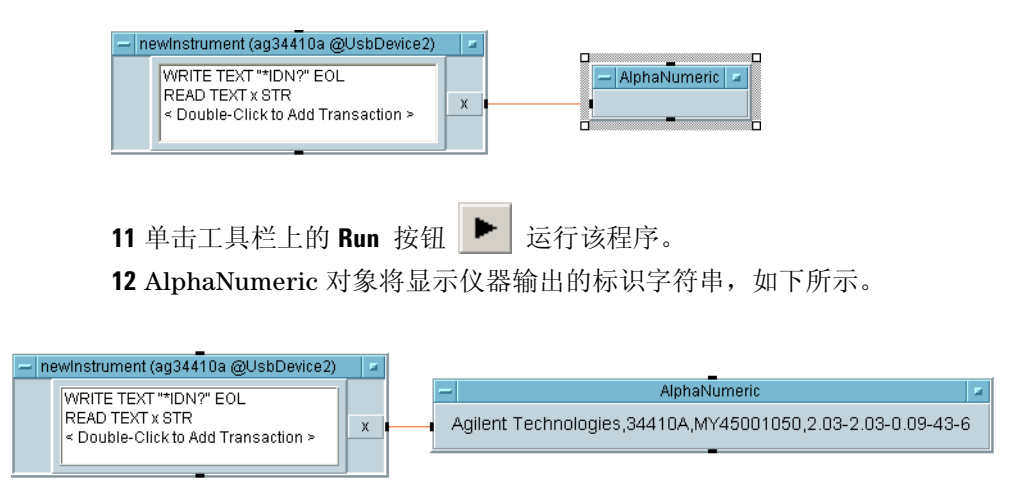

13 要保存您的 VEE 代码, 请选择 File > Save As, 然后将此文件命名为 *Tutorial 1.vee*。

### <span id="page-14-0"></span>虚拟源教程

在此教程中,您将根据虚拟源生成和显示波形。不需要使用仪器。

**1** 如果在 Agilent VEE Pro 工作区中还有打开的程序,请选择 **File > New**。 然后,选择 **Device > Virtual Source > Function Generator**,并在工作区内放 置一个函数生成器对象。

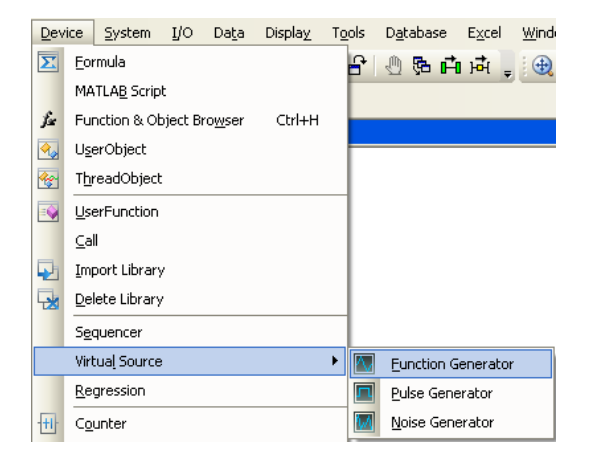

**2** 默认情况下,函数生成器将生成一个虚拟余弦波形,其频率为 200 Hz,振 幅为 1。

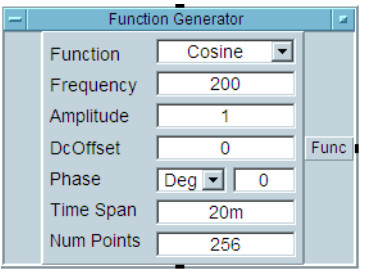

**3** 选择 **Display > XY Trace** 并将 XY Trace 对象放在函数生成器右侧。

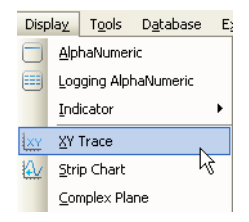

**4** 将函数生成器输出端连接到 XY trace 的输入端。将鼠标光标放在函数生 成器输出端旁边,会出现一个方形图标。单击左键并拖画一条直线,以连 接到 XY Trace 对象的输入端。再次单击左键以完成连接。

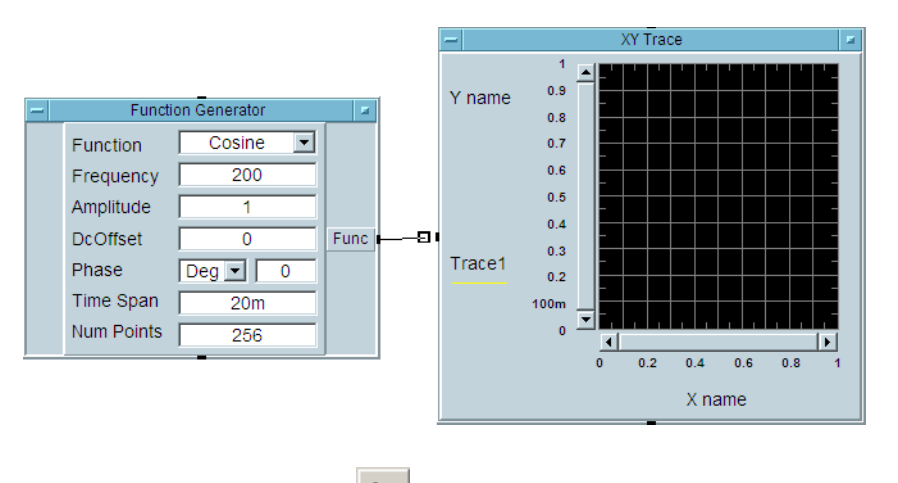

5 单击工具栏上的 Run 按钮 → ,您就可以看到 XY Trace 对象上显示的余 弦波形。

**6** 选择 Display > Spectrum (Freq) > Magnitude Spectrum, 然后在工作区中将 Magnitude Spectrum 对象放在 XY Trace 对象下方 .

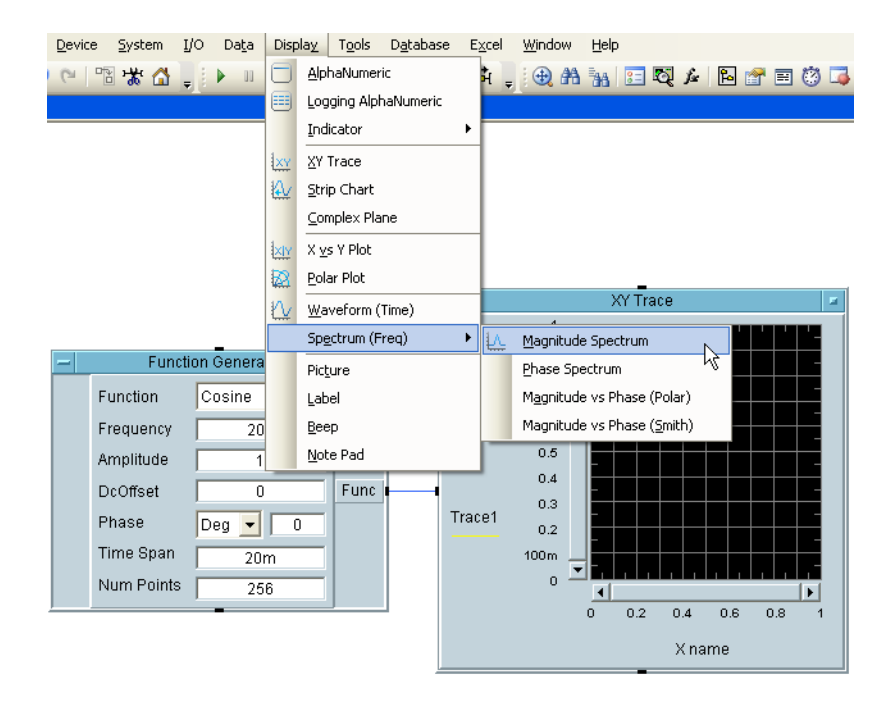

- **7** 使用与步骤 4 中描述的相同的单击左键和拖画方法,绘制第二条直线,以 连接函数生成器的输出和 Magnitude Spectrum 对象的输入。
- 8 单击 Run 按钮 <u>▶ , 然后观察振幅频谱的显示。由于波形是 200 Hz</u> 的余 弦,显示的振幅频谱将是频率为 200 Hz 的垂直线。

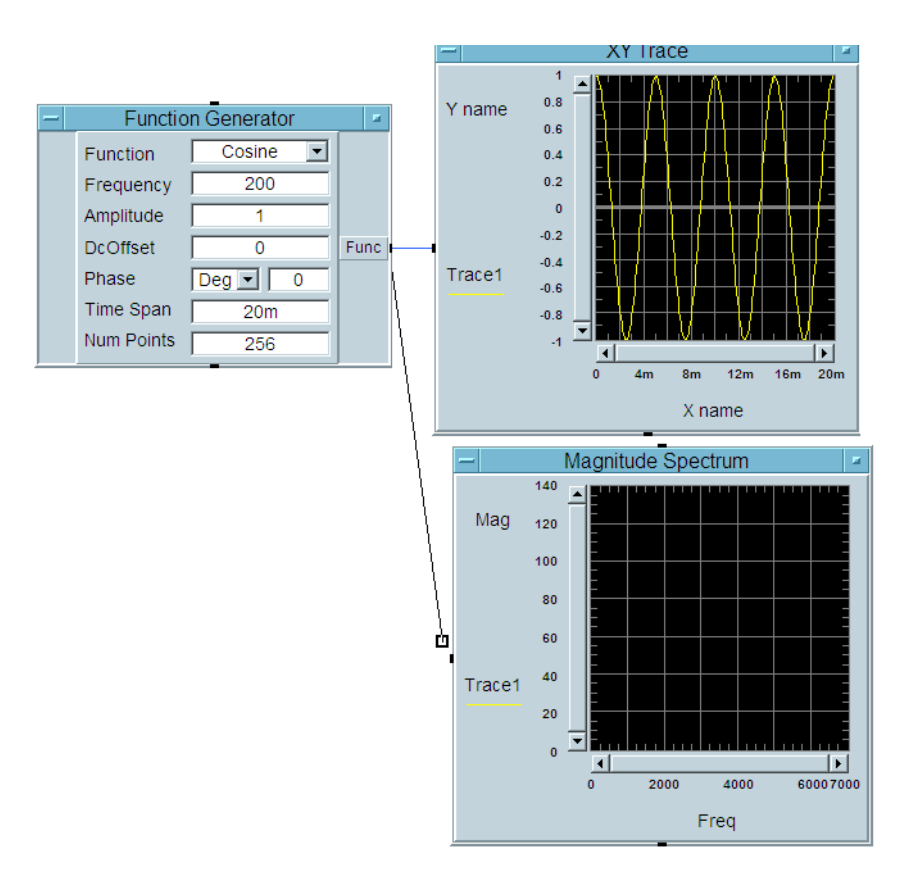

**9** 将虚拟函数生成器上的波形函数更改为方波。

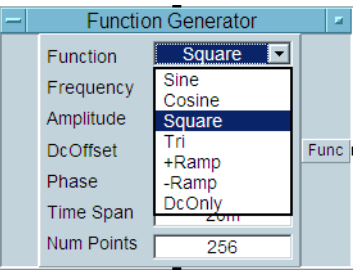

### 10 单击 Run 按钮 → ,然后观察其差异。Agilent VEE 可让您灵活地同时分析 多个图形显示中的信号源。

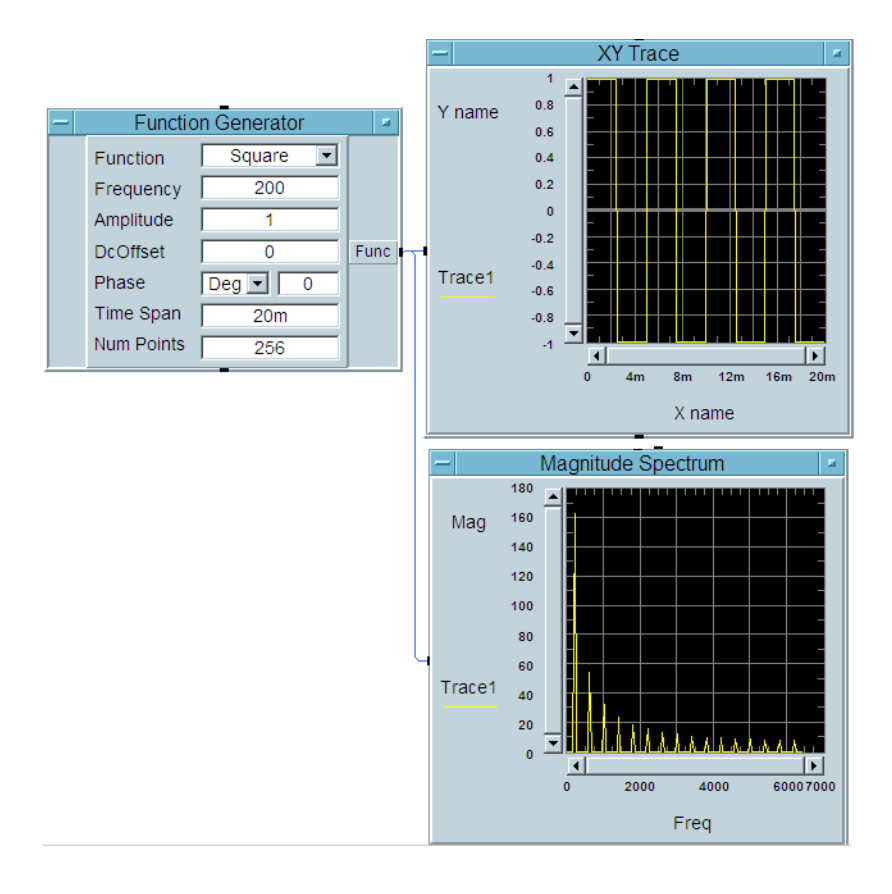

11 要保存您的 VEE 代码, 请选择 File > Save As, 然后将文件命名为 *Tutorial 2.vee*

### <span id="page-19-0"></span>**Agilent VEE 9.3** 新增功能

#### **vTools**

有两个可用的 vTools:常规 vTools 和 DAQ vTools。常规 vTools 包含增强 的图形对象,提供平移、滚动缩放、图形保存功能和打印功能,可用于改进 图形对象报告功能。常规 vTools 还支持对象和组件, 如"求平均值"和 "标记查找"。DAQ vTools 提供更好的集成和由 Agilent DAQ 测量管理器模 块生成的支持文件 DAQ vTools 仅可用于 Agilent U2300 和 U2500 系列 USB 模块数据采集。

### 新的示例程序

为 Agilent 33500 系列、34411A DMM 和 DSO/MSO 示波器提供了一些新的 示例程序。这些新的示例程序将演示如何使用 VEE 对新的 Agilent 仪器进行 简单的程序设置。有关新示例程序的详细信息,请参考 *VEE 9.3* 帮助文件。

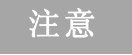

注意 Agilent 还为学校用户提供了 Agilent VEE Student 和 Agilent Education 版本。

## <span id="page-20-0"></span>**Agilent** 连接产品

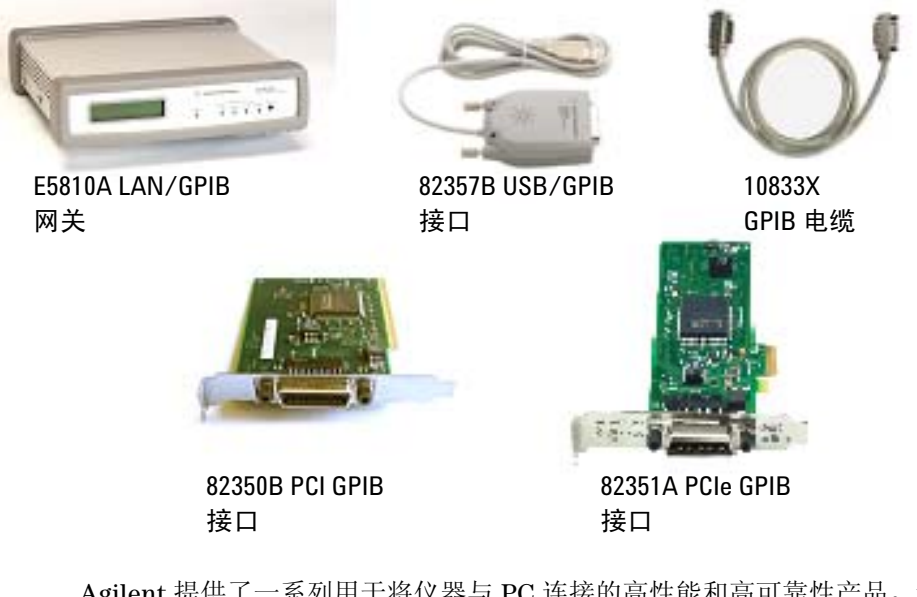

Agilent 提供了一系列用于将仪器与 PC 连接的高性能和高可靠性产品。这 包括 LAN/GPIB 网关、GPIB 电缆 PCI GPIB、PCIe GPIB 和 USB/GPIB 接 口。有关 Agilent 连接产品的详细信息,请访问 www.agilent.com/find/gpib。

### <span id="page-21-0"></span>**Agilent** 支持、服务和帮助

通过 Agilent VEE Pro, 您可以访问 Agilent 全球资源, 以获得帮助、培训 课程和更新服务。只要您购买任何 Agilent VEE 产品,您就有权免费获得技 术支持。不需要任何注册。

还可从 Agilent 获得其他咨询服务。目前,在北美、欧洲、中东和亚洲有 30 多家公司可帮助您开发 Agilent VEE 解决方案。

请在 http://www.agilent.com/find/veeforum 中注册 Agilent VEE 电子用 户组,并通过 Agilent VEE 获得来自世界各地专家的帮助。

在以下网站注册 Agilent VEE 电子学习课程 (LearnVEE): http://www.agilent.com/find/learnvee。

要获得交互帮助,还可以访问以下网址查看 Agilent VEE 多媒体演示: http://www.agilent.com/find/veedemos。

## <span id="page-22-0"></span>附录

Agilent VEE Pro 帮助现在已经有其他语言版本。要使用其他语言版本的联 机帮助文件,请

- **1** 从 www.Agilent.com/find/vee 下载本地化的联机帮助。
- **2** 将下载的文件保存到 Agilent VEE 的安装目录下。通常,该目录为 *C:\Program Files\Agilent\VEE Pro 9.3*。请不要更改已下载的联机帮助文 件的名称。
- **3** 打开 Agilent VEE。
- **4** 打开 "Default Preferences" (File => Default Preferences)。在 "Help" 选项卡下选择您所需的帮助文件语言。
- **5** 单击 "OK"关闭 "Default Preferences"对话框。

### **www.agilent.com**

#### 联系我们

要获得服务、担保或技术支持,请拨打以下电 话联系我们:

美国: (电话) 800 829 4444 (传真) 800 829 4433 加拿大: (电话) 877 894 4414 (传真) 800 746 4866 中国: (电话) 800 810 0189 (传真) 800 820 2816 欧洲: (电话) 31 20 547 2111 日本: (电话)(81) 426 56 7832 (传真) (81) 426 56 7840 韩国: (电话) (080) 769 0800 (传真) (080) 769 0900 拉丁美洲: (电话) (305) 269 7500 中国台湾地区: (电话) 0800 047 866 (传真) 0800 286 331 其他亚太国家 / 地区: (电话) (65) 6375 8100 (传真) (65) 6755 0042

或访问 Agilent 万维网站: [www.agilent.com/find/assist](http://www.agilent.com/find/assist)

本文档中的产品规格和说明如有更改,恕不另 行通知。 请经常访问 Agilent 网站以获得最新修订信息。

Agilent Technologies, Inc. 2005 - 2011

马来西亚印刷 2011 7 28

W4000-90046

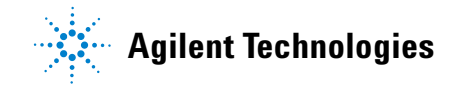